# **FUJIFILM** instax Pal

### **Bedienungsanleitung (Vollversion)** Digitalkamera

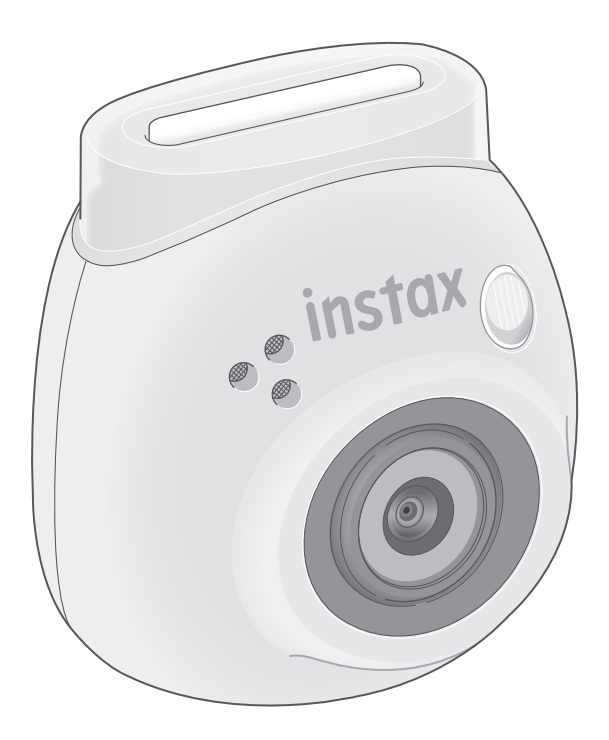

#### **Inhaltsverzeichnis**

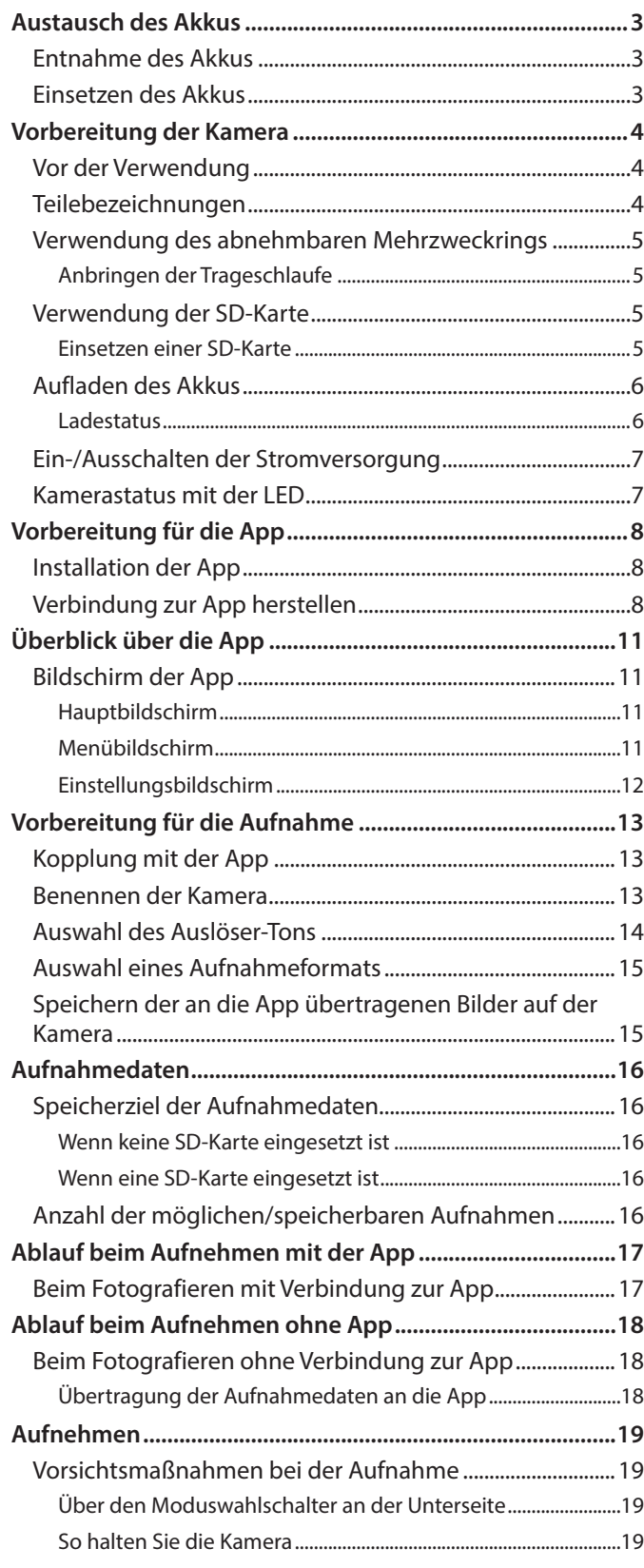

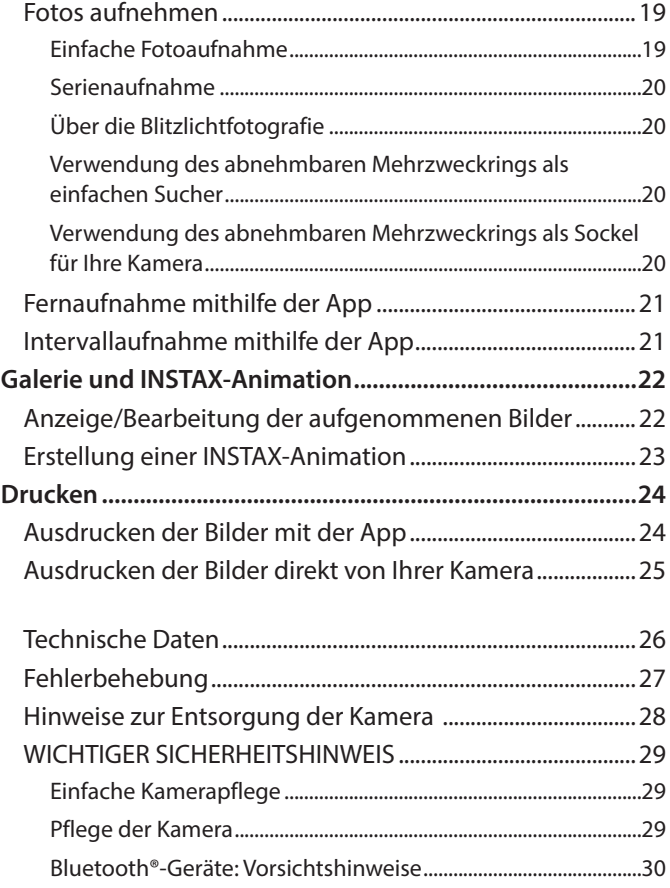

#### **Lizenzen der Independent JPEG Group (IJG)**

Diese Software basiert in Teilen auf einem Werk der Independent JPEG Group.

© 2023 FUJIFILM Corporation. Alle Rechte vorbehalten.

#### <span id="page-2-0"></span>**Entnahme des Akkus**

**1** Wählen Sie den "L"-Modus aus und drehen Sie die **Schrauben heraus.**

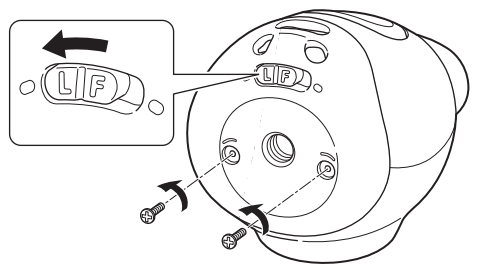

**2 Drücken Sie auf beide Enden der Kamera und halten Sie sie fest, um die Abdeckung zu lösen und abzunehmen.**

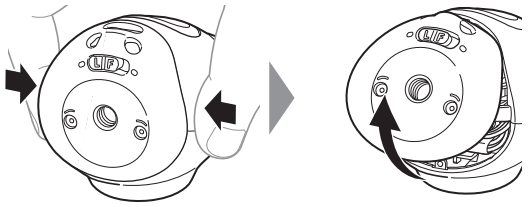

**3 Ziehen Sie die Verkabelung heraus, entfernen Sie den Stecker und ziehen Sie den Akku heraus.**

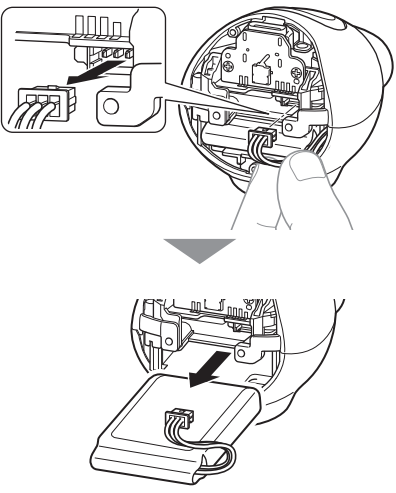

• Entsorgen Sie den Akku gemäß den Anweisungen des zuständigen Geschäfts und der örtlichen Behörden.

#### **Einsetzen des Akkus**

- **1 Setzen Sie den Ersatzakku in die Kamera ein.**
- **2 Schließen Sie den Stecker an.**
- **3 Setzen Sie die Abdeckung auf die Kamera und befestigen Sie sie mit den Schrauben.**

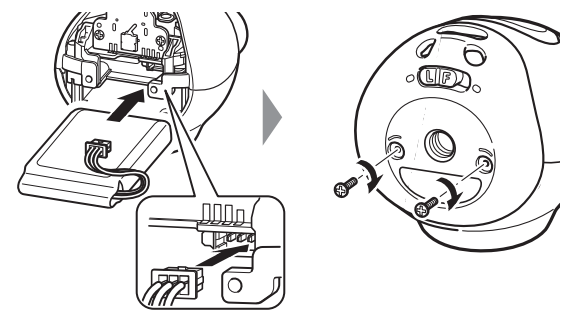

- Informationen über die Beschaffung von Ersatzakkus erhalten Sie bei dem auf dem Beiblatt aufgeführten Kundendienstzentrum.
- •Der Akku ist ein speziell für die "INSTAX-Pal" vorgesehener Artikel.

### <span id="page-3-0"></span>**Vorbereitung der Kamera**

#### **Vor der Verwendung**

Überprüfen Sie vor der Verwendung der Kamera, ob folgende Teile mit Ihrer Kamera geliefert wurden.

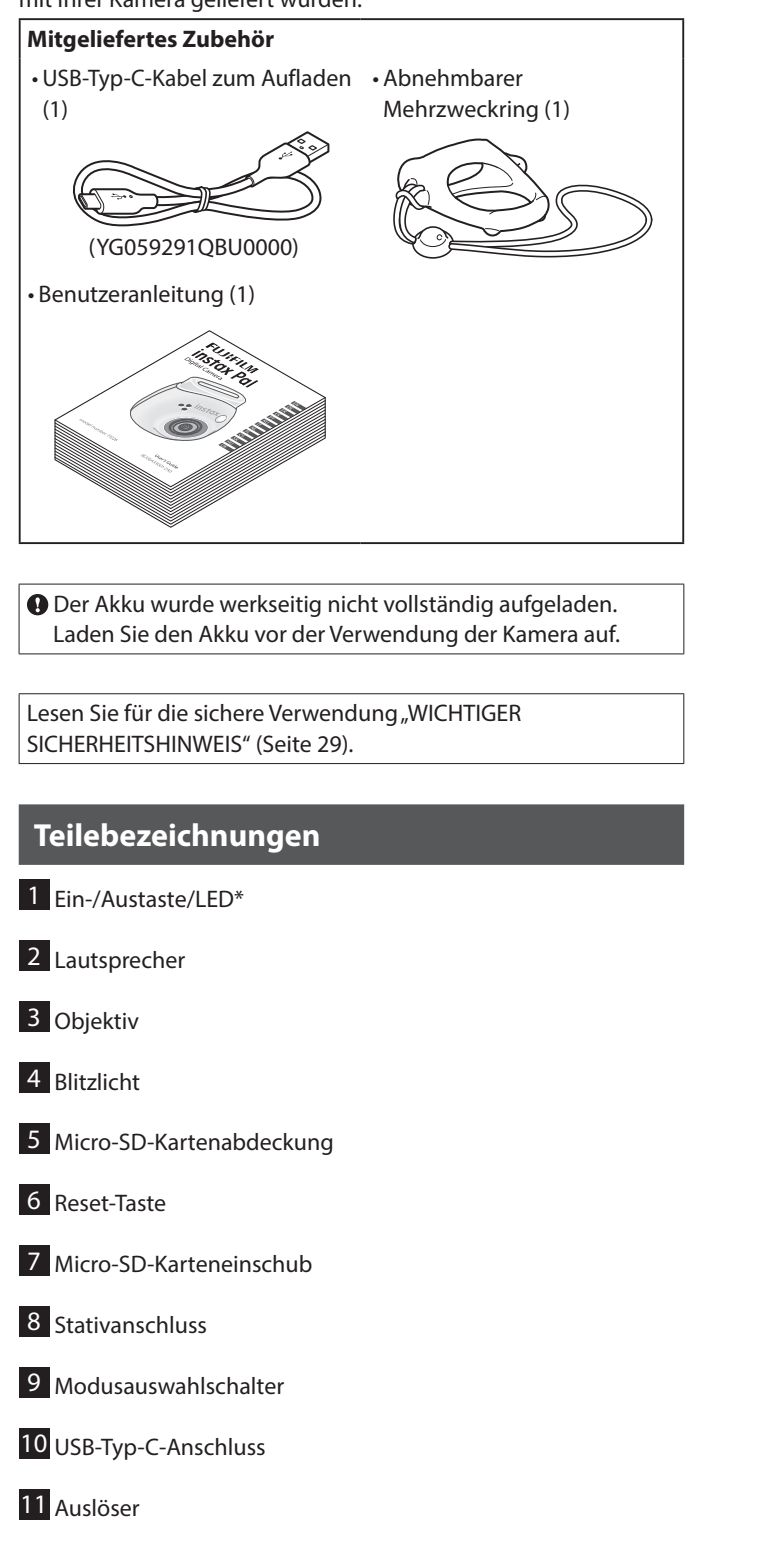

\* Einzelheiten zum Status der LED-Anzeige finden Sie auf den Seiten [6](#page-5-1) und [7](#page-6-1).

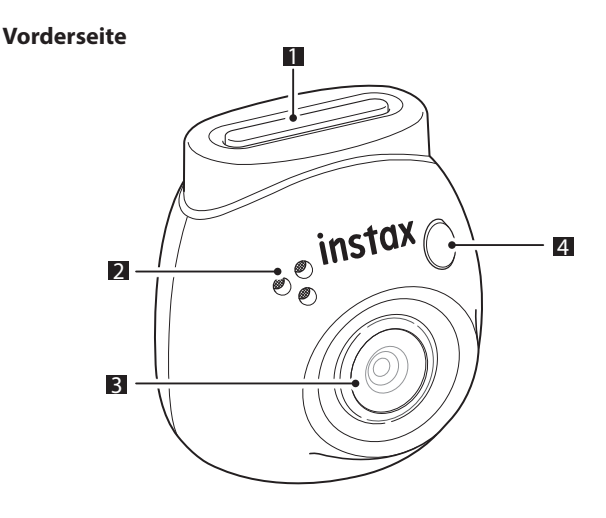

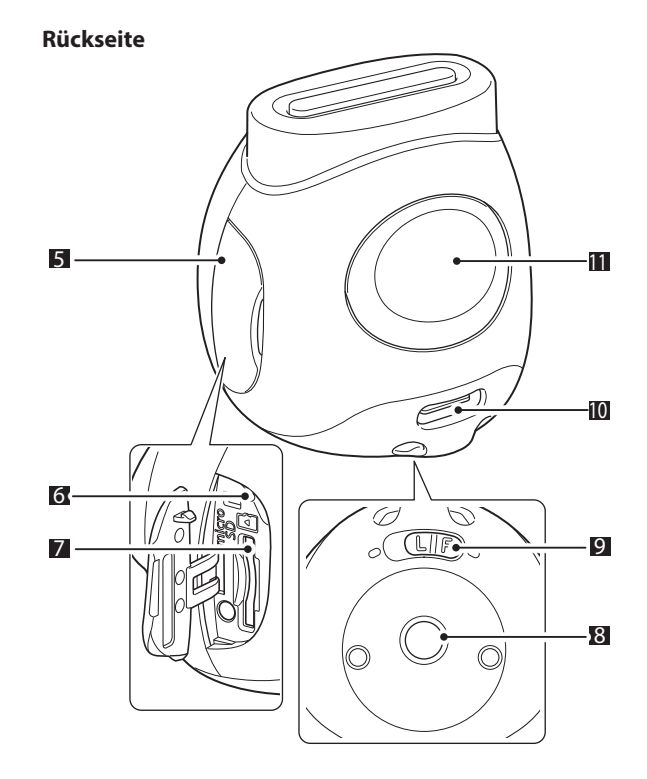

#### <span id="page-4-0"></span>**Verwendung des abnehmbaren Mehrzweckrings**

Der abnehmbare Mehrzweckring kann nicht nur als Trageschlaufe, sondern auch als einfacher Sucher oder Sockel für die Kamera verwendet werden. (Seite [20\)](#page-19-1)

#### **Anbringen der Trageschlaufe**

**1 Führen Sie den Gurt durch die Gurtlöcher.**

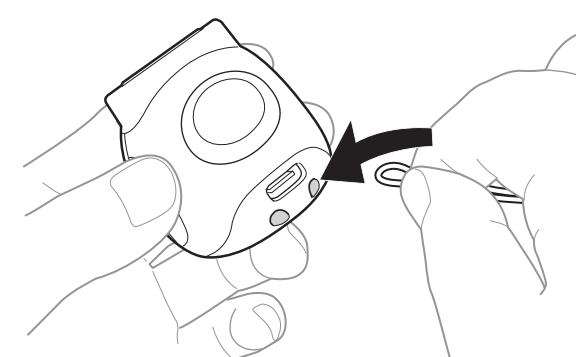

**2 Hängen Sie ihn an Ihrem Finger ein.**

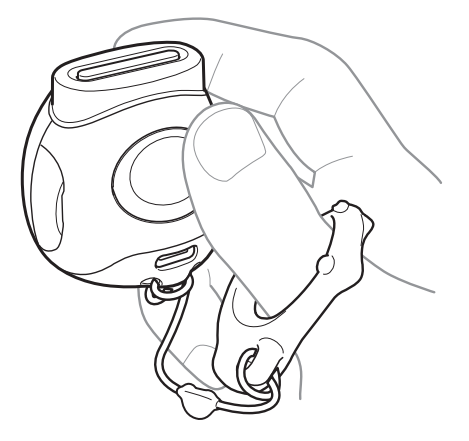

#### **Verwendung der SD-Karte**

Der interne Speicher der Kamera kann etwa 50 Standbilder speichern, aber Sie können weitere Bilder mithilfe einer SD-Karte speichern. Sie benötigen auch eine SD-Karte, um die Firmware zu aktualisieren. Halten Sie eine SD-Karte im Voraus bereit.

- \* Die aktuellste Firmware wird auf der Produkt-Website veröffentlicht.
- \* Die SD-Karte ist separat erhältlich.

#### **Einsetzen einer SD-Karte**

Öffnen Sie die Abdeckung und stecken Sie eine SD-Karte in den microSD-Kartensteckplatz.

Wenn Sie die SD-Karte herausnehmen möchten, drücken Sie sie vorsichtig hinein, bis sie klickt, und lassen Sie sie dann los, damit sie herausspringen kann. Ziehen Sie die Karte vorsichtig aus dem Steckplatz.

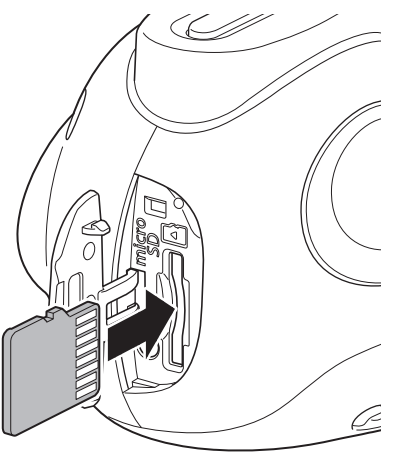

#### **Vorsichtsmaßnahmen zu SD-Karten**

- •Diese Kamera ist mit microSD-Karten und microSDHC-Karten kompatibel. Die Verwendung anderer SD-Kartentypen kann die Kamera beschädigen.
- SD-Karten sind klein und können versehentlich von Kleinkindern verschluckt werden. Bewahren Sie sie außerhalb der Reichweite von Kleinkindern auf. Im unwahrscheinlichen Fall, dass ein Kind eine SD-Karte verschluckt, suchen Sie sofort einen Arzt auf.
- Schalten Sie die Kamera nicht aus und entnehmen Sie die SD-Karte nicht während des Formatierens oder beim Aufzeichnen/ Löschen von Daten. Die SD-Karte kann beschädigt werden.
- Verwenden und lagern Sie SD-Karten nicht in einer Umgebung, die starker statischer Elektrizität oder elektrischem Rauschen ausgesetzt ist.
- Wenn Sie eine SD-Karte mit statischer Elektrizität in die Kamera einsetzen, kann dies zu einer Fehlfunktion der Kamera führen. Wenn das passiert, schalten Sie die Kamera aus und wieder ein.
- Tragen Sie keine SD-Karte in Ihrer Hosentasche. Beim Setzen kann die SD-Karte stark belastet werden, was dazu führen kann, dass sie zerbricht.
- •Die SD-Karte kann nach längerem Gebrauch heiß werden, dies ist jedoch keine Fehlfunktion.
- Bringen Sie auf die SD-Karten keine Etiketten an. Wenn sich die Etikette ablöst, kann dies zu einer Fehlfunktion der Kamera führen.

#### <span id="page-5-0"></span>**Vorsichtsmaßnahmen bei der Verwendung einer SD-Karte in einem PC**

Formatieren Sie immer eine neue SD-Karte oder eine SD-Karte, die zuvor in einem PC oder einem anderen Gerät verwendet wurde, indem Sie sie in die Kamera einsetzen und die INSTAX-Pal-App verwenden, bevor Sie sie in der Kamera verwenden.

\* Sie können die SD-Karte über die Datenträger-Einstellungen in der App formatieren.

Wenn eine SD-Karte formatiert und für ein Bild oder eine Aufnahme verwendet wird, werden automatisch Ordner erstellt. Nutzen Sie Ihren PC nicht zum Umbenennen oder Löschen von Ordnern oder Dateien auf der SD-Karte. Andernfalls kann die SD-Karte in der Kamera unbrauchbar werden.

- •Nutzen Sie Ihren PC nicht zum Löschen von Bildern auf der SD-Karte. Verwenden Sie immer die INSTAX-Pal-App.
- Wenn Sie eine Bilddatei bearbeiten möchten, kopieren oder verschieben Sie die Bilddatei auf eine Festplatte oder ein anderes Gerät und bearbeiten Sie anschließend die kopierte oder verschobene Bilddatei.

#### **Aufladen des Akkus**

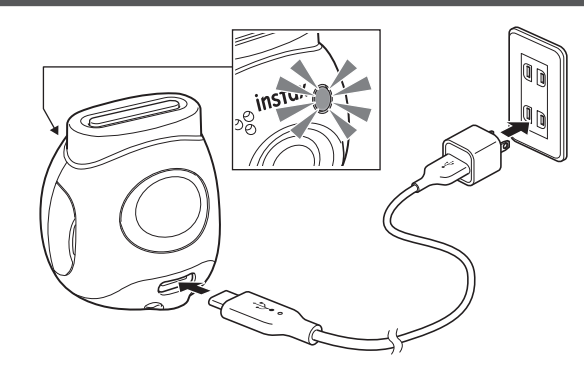

Verbinden Sie die Kamera über das mitgelieferte speziell dafür vorgesehene Ladekabel mit einem USB-Netzadapter (separat erhältlich) und verbinden Sie anschließend den USB-Netzadapter mit einer Steckdose.

•Der Ladevorgang dauert etwa 2 bis 3 Stunden.

- Wenn der Ladevorgang beginnt, leuchtet die runde Lampe an der Vorderseite der Kamera auf.
- Die vom Ladegerät gelieferte Leistung muss zwischen mindestens 1,4 Watt, die die Funkausrüstung benötigt, und maximal 2,5 Watt liegen, um die maximale Ladegeschwindigkeit zu erreichen. •Die Ladezeiten können sich bei sehr niedrigen oder sehr hohen Temperaturen verlängern.

#### <span id="page-5-1"></span>**Ladestatus**

\* Wenn die Kamera nicht eingeschaltet ist, schaltet sich die Lampe aus, sobald der Akku vollständig aufgeladen ist. Wenn die Kamera eingeschaltet ist, ohne mit der App verbunden zu sein, leuchtet die LED weiß, sobald der Akku vollständig aufgeladen ist.

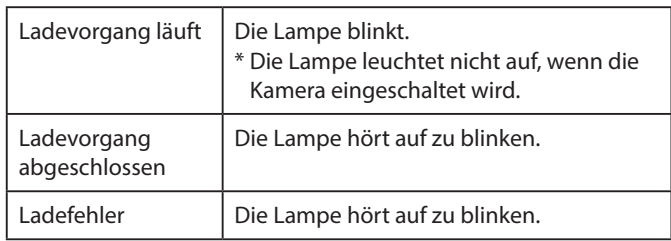

\* Wenn die Kamera ausgeschaltet ist, erlischt die Lampe, nachdem der Akku vollständig aufgeladen ist. Wenn die Kamera eingeschaltet ist, ohne mit der App verbunden zu sein, leuchtet die LED auf, sobald der Akku vollständig aufgeladen ist.

#### **Laden von einem PC:**

- Verbinden Sie die Kamera und den PC direkt. Verbinden Sie nicht über einen USB-Hub oder eine Tastatur.
- Wenn der PC während des Aufladens in den Ruhemodus eintritt, wird das Aufladen unterbrochen. Um das Aufladen fortzusetzen, beenden Sie den Ruhemodus und schließen Sie dann das USB-Typ-C-Kabel wieder an.
- Möglicherweise kann der Akku je nach den technischen Daten, den Einstellungen oder dem Zustand des PCs nicht aufgeladen werden.

#### **Hinweise**

- •Der Akku wurde werkseitig nicht vollständig aufgeladen. Laden Sie den Akku vor der Verwendung der Kamera auf.
- •Hinweise zum Akku finden Sie unter "Einfache Kamerapflege" [\(Seite 29\).](#page-28-2)

#### <span id="page-6-0"></span>**Ein-/Ausschalten der Stromversorgung**

#### **1 Halten Sie die Ein-/Austaste etwa 2 Sekunden lang gedrückt.**

Die LED leuchtet auf und die Kamera wird eingeschaltet.

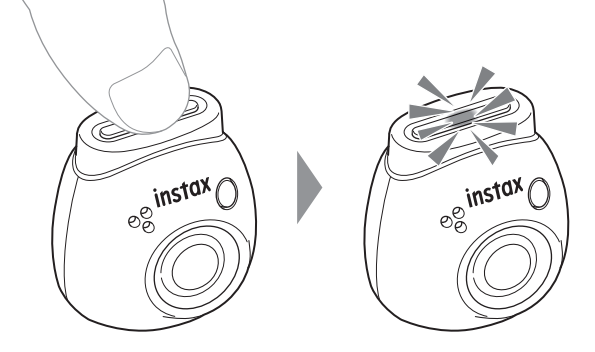

#### ■ **Ausschalten der Stromversorgung**

Halten Sie die Ein/Aus-Taste gedrückt. Die LED erlischt und die Kamera wird ausgeschaltet.

Die Kamera wird automatisch nach 2 Minuten Inaktivität (Standardeinstellung) ausgeschaltet. Sie können diese Einstellung im App-Menü auf "5 Min."/ "AUS" ändern.

#### <span id="page-6-1"></span>**Kamerastatus mit der LED**

Sie können mit der LED den Status der Kamera überprüfen. **Sowohl Fun- als auch Link-Modus**

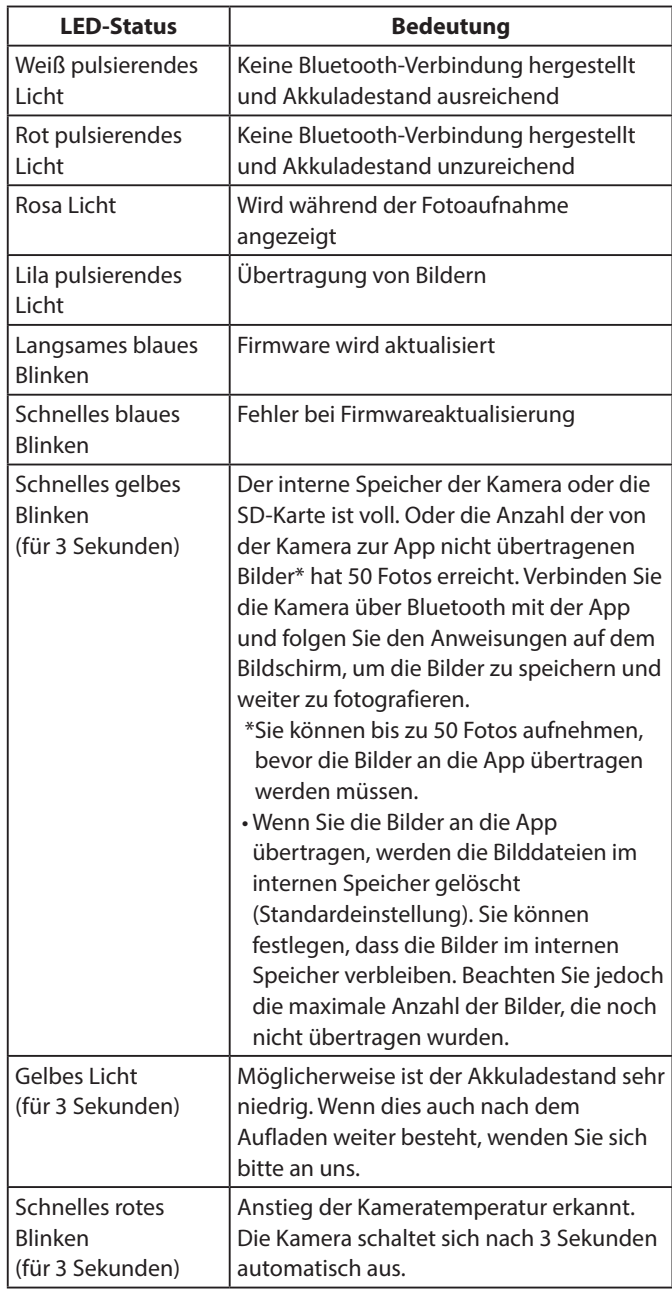

#### **Fun-Modus**

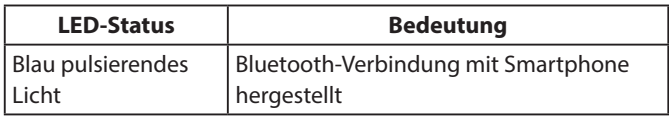

#### **Link-Modus**

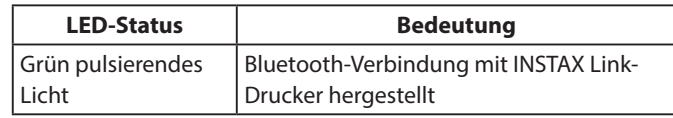

#### <span id="page-7-0"></span>**Installation der App**

Installieren Sie die INSTAX-Pal-App auf Ihrem Smartphone, bevor Sie die Kamera benutzen.

- Wenn Sie ein Android-OS-Smartphone verwenden, suchen Sie bitte nach der INSTAX-Pal-App im Google Play Store und installieren Sie sie.
- \* Anforderungen für Android-OS-Smartphones: Android Ver. 10.0 oder höher mit installiertem Google Play Store
- Wenn Sie ein iOS-Smartphone verwenden, suchen Sie bitte nach der INSTAX-Pal-App im App Store und installieren Sie sie.
- \* Anforderungen für iOS-Smartphones: iOS Ver. 14.0 oder höher
- Auch wenn Sie die App heruntergeladen haben und Ihr Smartphone die oben genannten Anforderungen erfüllt, kann es sein, dass Sie die INSTAX-Pal-App nicht verwenden können. Dies ist vom Modell Ihres Smartphones abhängig.

#### **Die aktuellsten Informationen zu den Systemanforderungen finden Sie auf der Download-Seite der INSTAX-Pal-App.**

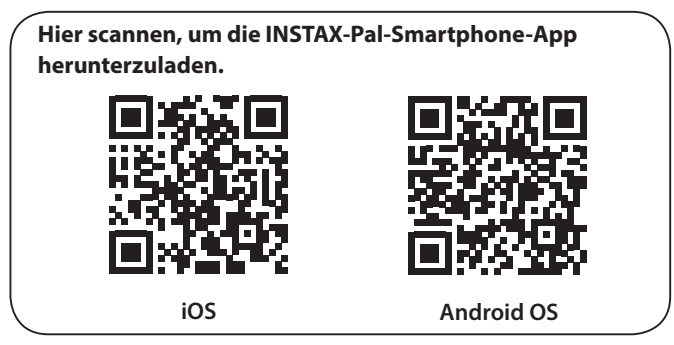

Die Bezeichnung QR-Code selbst ist eine eingetragene Marke und Wortmarke von Denso Wave Incorporated.

**Je nach der Versionsaktualisierung der App können sich die Bildschirmkonfiguration, Funktionen und Spezifikationen ändern.**

#### **Verbindung zur App herstellen**

Mit den Funktionen der INSTAX-Pal-App können Sie verschiedene Druckfunktionen nutzen, wie zum Beispiel Text hinzufügen und Filter auf die Bilder anwenden.

Detaillierte Informationen zur Verwendung der App finden Sie auf der folgenden Website.

https://instax.com/pal/de/

**1** Öffnen Sie die "INSTAX-Pal"-App.

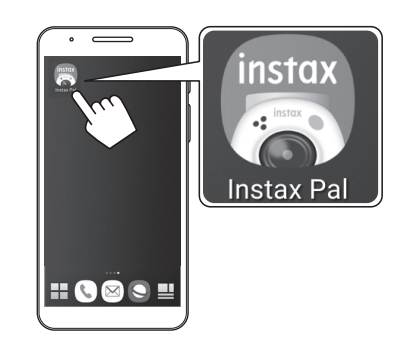

**2 Richten Sie die App wie nachfolgend gezeigt ein.**

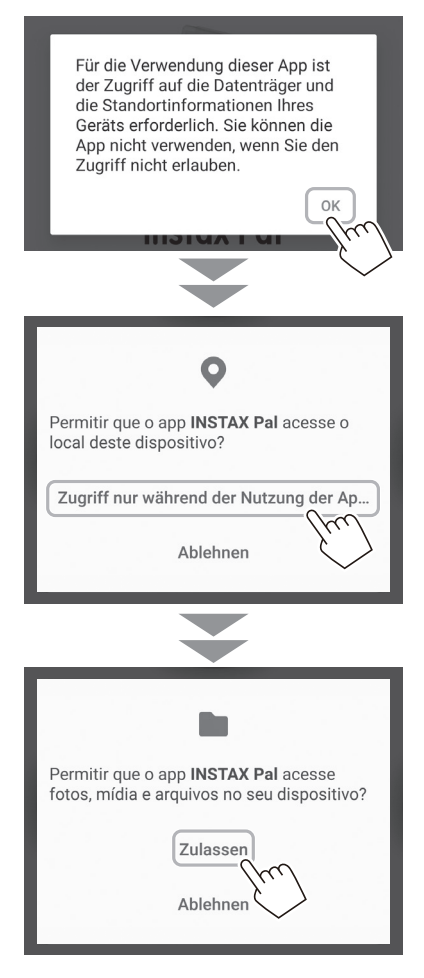

**3 Wählen Sie die Region aus, in der Sie die App verwenden möchten, und tippen Sie auf [OK].**

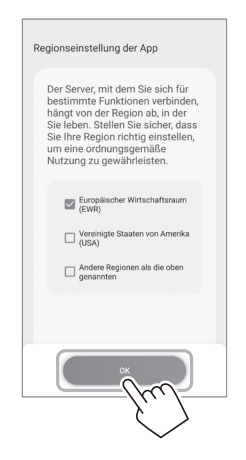

**4 Lesen Sie die Nutzungsbedingungen, setzen Sie ein Häkchen in das Kontrollkästchen [lch stimme diesem lnhalt zu] und tippen Sie auf [Zustimmen und verwenden].**

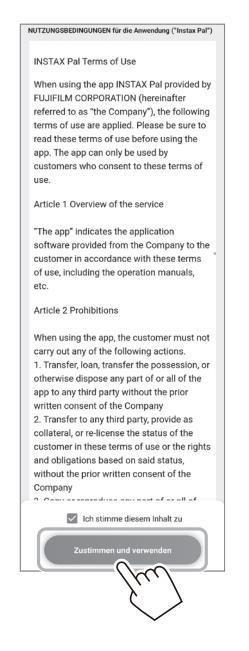

**5 Bestätigen Sie die Datenschutzeinstellungen, indem Sie auf [Ich akzeptiere die Datenschutzregelung] tippen.**

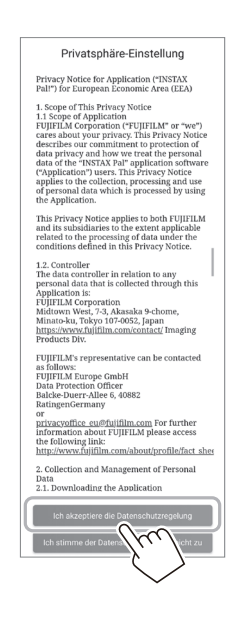

**6 Tippen Sie auf [Los geht's] und dann auf [Weiter].**

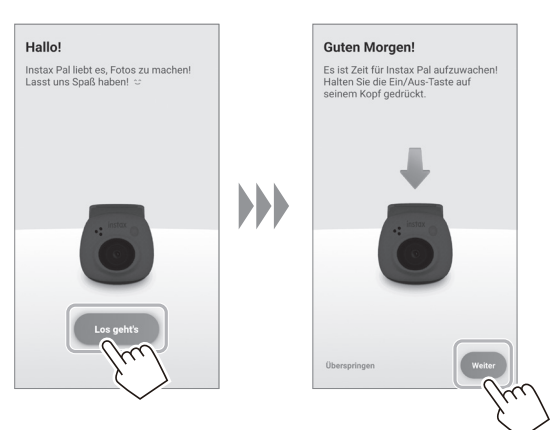

**7 Halten Sie die Ein-/Austaste etwa 2 Sekunde lang gedrückt, um die Kamera einzuschalten.** Die LED leuchtet.

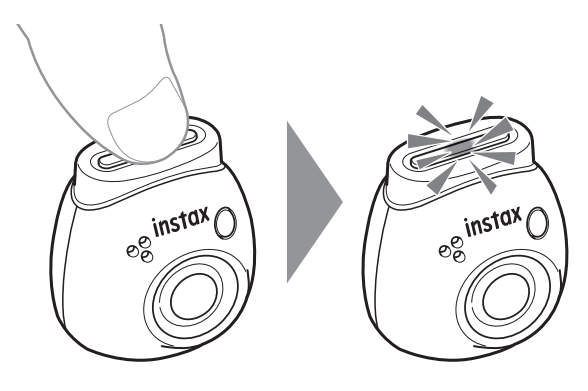

#### **8 Wenn die Kamera erkannt wird, tippen Sie auf [Verbinden].**

Wenn mehrere Kameras erkannt werden, wählen Sie die anzuschließende Kamera aus der Liste aus.

Die Kamera-ID (Gerätename) befindet sich auf der Unterseite der Kamera.

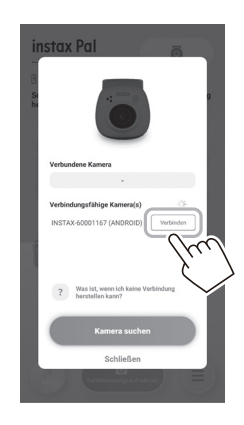

#### **Hinweis**

Wenn das Bluetooth Ihres Smartphones ausgeschaltet ist, tippen Sie auf [Bitte schalten Sie Bluetooth ein], um die Bluetooth-Einstellungen zu aktivieren.

**9 Wenn die Verbindung zur Kamera hergestellt ist, tippen Sie auf [Schließen].**

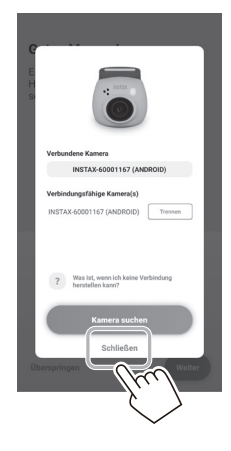

**10 Tippen Sie auf [Weiter] und geben Sie der Kamera einen Namen Ihrer Wahl.**

Tippen Sie auf [Überspringen], um sie später zu benennen. Detaillierte Informationen zum Benennen der Kamera finden Sie unter "Benennen der Kamera" (Seite 13).

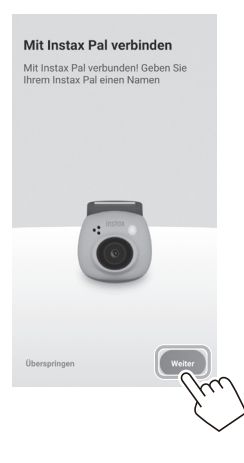

**11 Tippen Sie auf [Diesen Namen einstellen].**

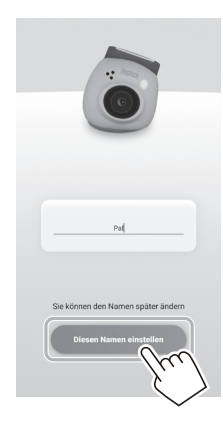

**12 Es werden Kurzanweisungen angezeigt. Lesen Sie die Anweisungen und tippen Sie auf [Let's play!].**

<span id="page-10-0"></span>**Je nach der Versionsaktualisierung der App können sich die Bildschirmkonfiguration, Funktionen und Spezifikationen ändern.**

#### **Bildschirm der App**

Wenn Sie die App starten, sehen Sie den folgenden Hauptbildschirm.

#### **Hauptbildschirm**

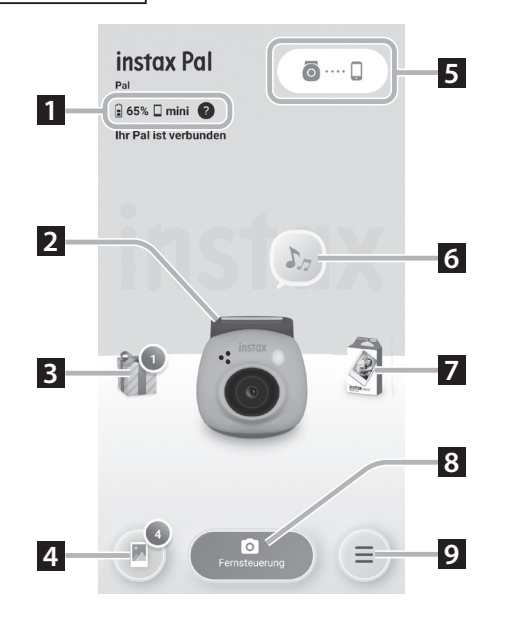

#### **Menübildschirm**

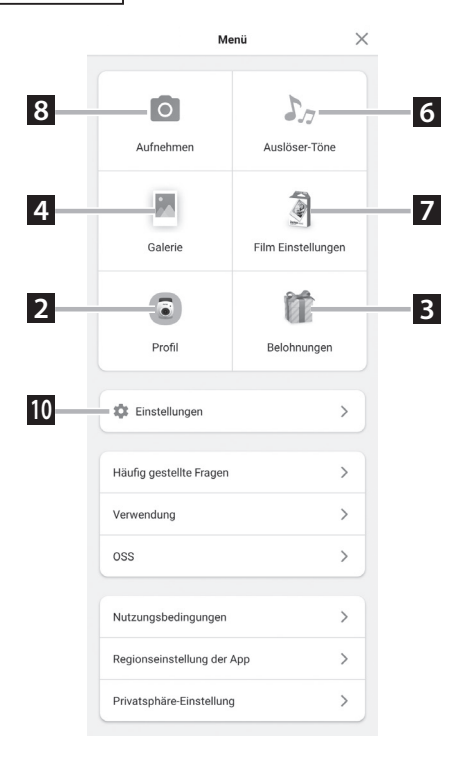

#### **1 Status der Kamera**

Zeigt den verbleibenden Akkuladestand und das aktuelle Aufnahmeformat an.

#### **2 Profil**

Sie können den verbleibenden Akkuladestand und die "Belohnungslevel" überprüfen.

#### **3 Belohnungen**

Sie erhalten eine "INSTAX Animation". Wenn eine "INSTAX Animation" eingetroffen ist, wird die Anzahl der Belohnungen auf dem Symbol angezeigt.

#### **4 Galerie**

Die mit der Kamera aufgenommenen Bilder werden in die Galerie übertragen. Während und nach der Bildübertragung wird die Anzahl der Bilder auf dem Symbol angezeigt. In der Galerie können Sie die Bilder durchsuchen, bearbeiten und zum Ausdrucken auswählen.

\* Wenn Sie eine Verbindung zur App herstellen, werden die Bilder, die noch nicht übertragen wurden, von der Kamera auf das Smartphone übertragen. Die maximale Anzahl von möglichen Aufnahmen, wenn die App nicht verbunden ist, beträgt 50.

#### **5 Kopplung**

Koppeln Sie mit Ihrer Kamera.

#### **6 Auslöser-Töne**

Sie können den Ton festlegen, der vor dem Auslöserton abgespielt wird. Näheres dazu finden Sie unter "Auswahl des Auslöser-Tons" [\(Seite 14\).](#page-13-1)

#### **7 Film Einstellungen**

Wählen Sie das Aufnahmeformat zwischen den Optionen "mini", "SQUARE" und "WIDE" aus.

#### **8 Fernsteuerung**

Wählen Sie diese Option aus, wenn Sie mit der App aufnehmen.

#### **9 Menü**

Rufen Sie den Menübildschirm auf.

#### **10 Einstellungen**

Nehmen Sie verschiedene Einstellungen vor. Näheres dazu finden Sie unter ["Einstellungsbildschirm" \(Seite 12\).](#page-11-1)

\* Die Punkte "Fernsteuerung", "Galerie", "Profil", "Auslöser-Töne", "Film Einstellungen" und "Belohnungen" auf dem Menübildschirm sind die gleichen wie auf dem Hauptbildschirm.

## <span id="page-11-0"></span>**Überblick über die App**

#### <span id="page-11-1"></span>**Einstellungsbildschirm**

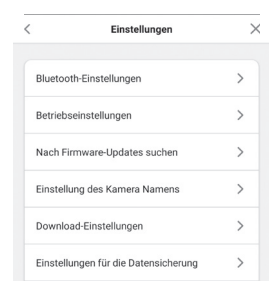

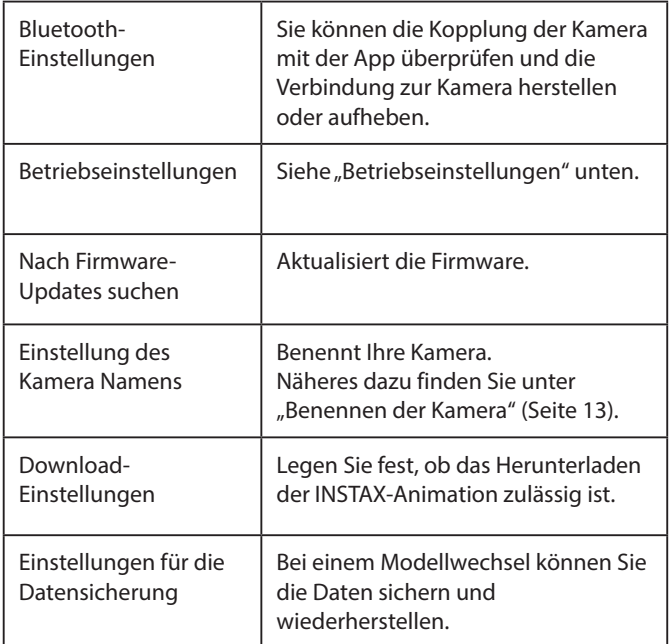

#### **Betriebseinstellungen**

Die Einstellungspunkte für den Betrieb des Hauptgeräts sind wie folgt.

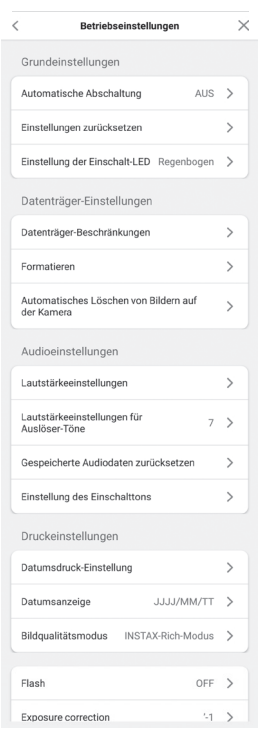

#### **Grundeinstellungen**

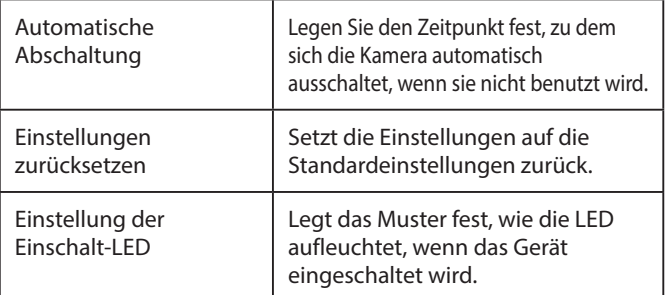

#### **Datenträger-Einstellungen**

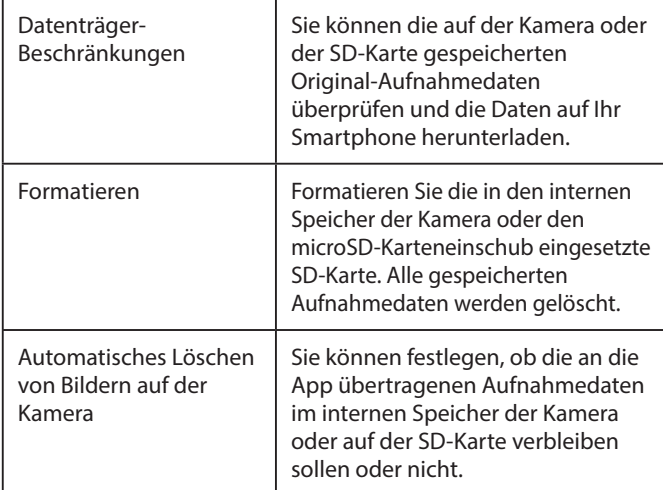

#### **Audioeinstellungen**

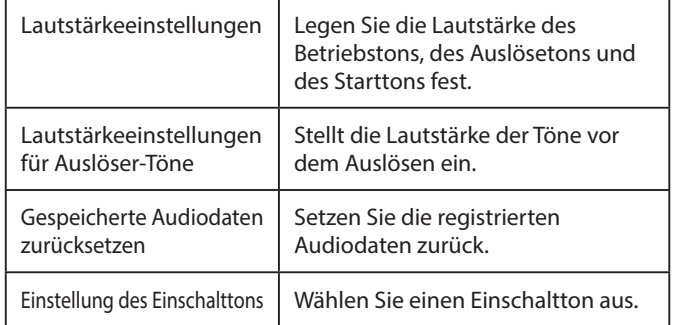

#### **Druckeinstellungen**

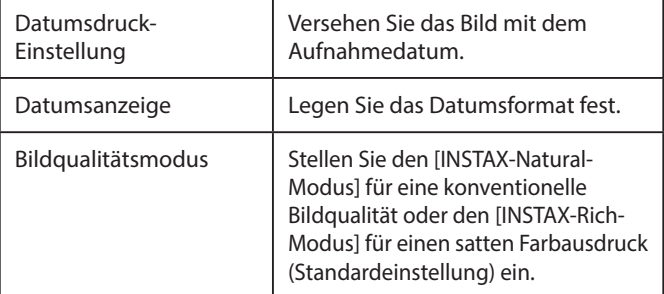

#### **Aufnahmeeinstellungen**

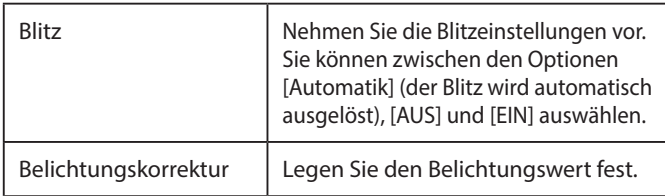

### <span id="page-12-0"></span>**Vorbereitung für die Aufnahme**

#### **Kopplung mit der App**

Sie können ein Foto mit Ihrem Smartphone aufnehmen, indem Sie die Kamera und die App miteinander verbinden.

**1 Stellen Sie den Modusauswahlschalter an der**  Unterseite auf<sub>"F"</sub>.

Die Kamera wechselt in den "Fun"-Modus.

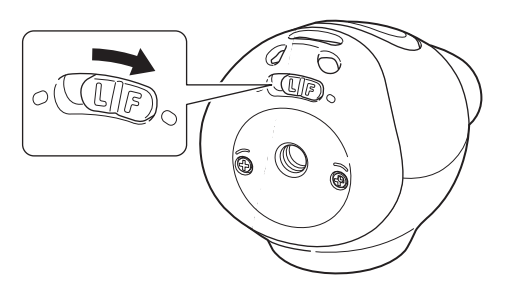

#### **2 Bedienen Sie die App.**

Tippen Sie auf [  $\odot$  .... [ ], tippen Sie anschließend auf dem nächsten Bildschirm auf [Verbinden].

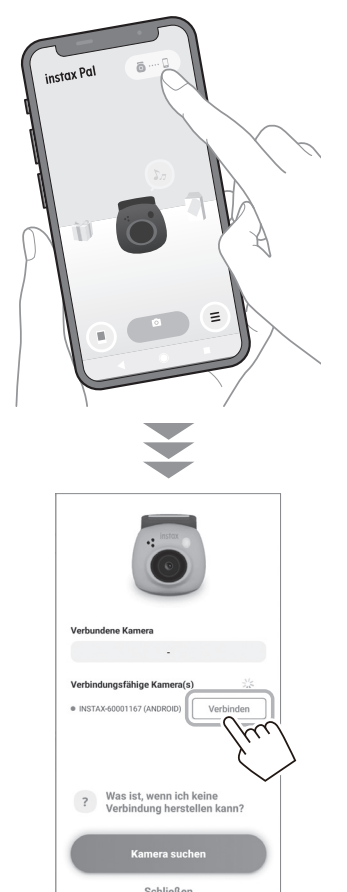

#### <span id="page-12-1"></span>**Benennen der Kamera**

Sie können die Kamera beliebig benennen.

**1 Tippen Sie auf das Einstellungssymbol** → **[Einstellungen]** → **[Einstellung des Kamera Namens].**

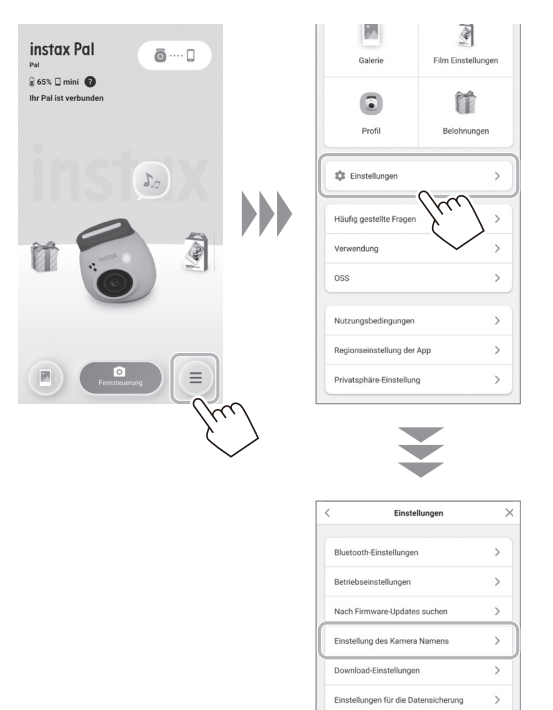

**2 Tippen Sie auf [Fertig], nachdem Sie die Zeichen eingegeben und einen Namen vergeben haben.**

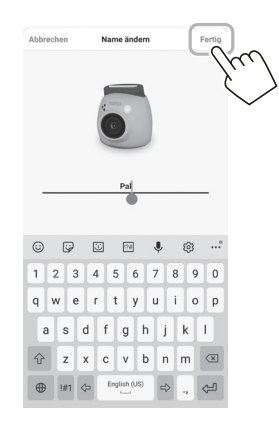

### <span id="page-13-0"></span>**Vorbereitung für die Aufnahme**

#### <span id="page-13-1"></span>**Auswahl des Auslöser-Tons**

Sie können den Ton festlegen, der vor dem Auslöserton abgespielt wird.

\* Sie können den Auslöser-Ton während der Aufnahme nicht ändern.

#### **1** Tippen Sie auf "Auslöser-Töne".

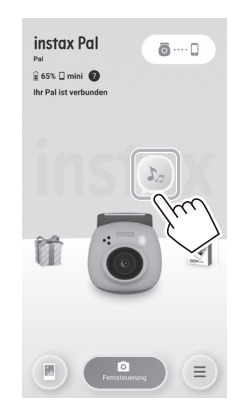

**4 Tippen Sie auf [Auslöser-Ton speichern].** Wenn auf dem Bildschirm "Abgeschlossen" angezeigt wird, ist der Vorgang abgeschlossen. Sie können bis zu 5 Auslöser-Töne registrieren.

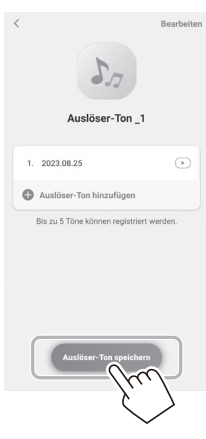

**2 Tippen Sie auf [Auslöser-Ton erstellen].**

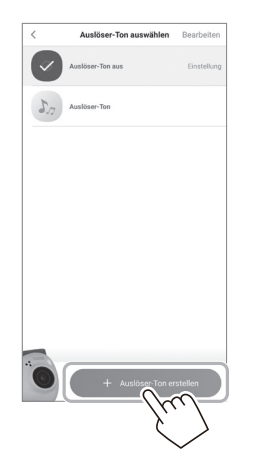

**3 Nehmen Sie einen Ton auf.**

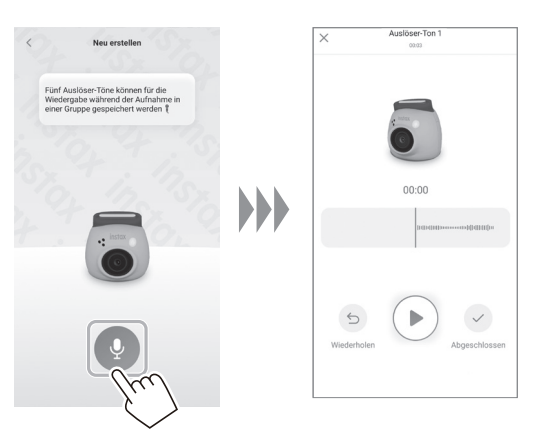

- Sie können den aufgenommenen Ton überprüfen, indem Sie die Wiedergabetaste drücken.
- Tippen Sie auf [Wiederholen], wenn Sie die Aufnahme wiederholen möchten.

#### <span id="page-14-0"></span>**Auswahl eines Aufnahmeformats**

Sie können die Größe des aufzunehmenden Bildes aus den folgenden drei Optionen auswählen: "mini", "SQUARE" und "WIDE". Wir empfehlen, die für Ihren Drucker geeigneten Einstellungen zu verwenden.

- \* Wenn Sie das Bild vor dem Ausdrucken in der App bearbeiten und anpassen, können Sie es in einer anderen Größe als der des Druckers ausdrucken.
- **1** Tippen Sie auf "Film Einstellungen".

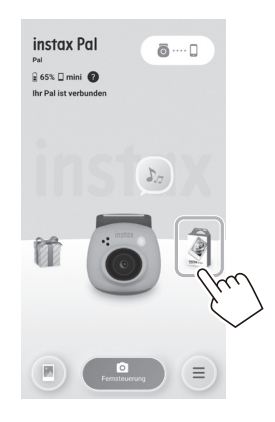

**2 Wählen Sie das Aufnahmeformat aus und tippen Sie auf [Einstellen].**

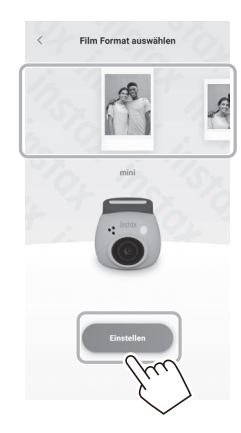

#### <span id="page-14-1"></span>**Speichern der an die App übertragenen Bilder auf der Kamera**

Standardmäßig werden die Daten kameraseitig gelöscht, wenn die Aufnahmedaten an die App übertragen werden. Wenn Sie die Daten in der Kamera beibehalten möchten, auch wenn Sie die Aufnahmedaten an die App übertragen haben, nehmen Sie die folgenden Einstellungen vor.

**1 Tippen Sie auf das Einstellungssymbol** → **[Einstellungen]** → **[Betriebseinstellungen]** → **[Automatisches Löschen von Bildern auf der Kamera].**

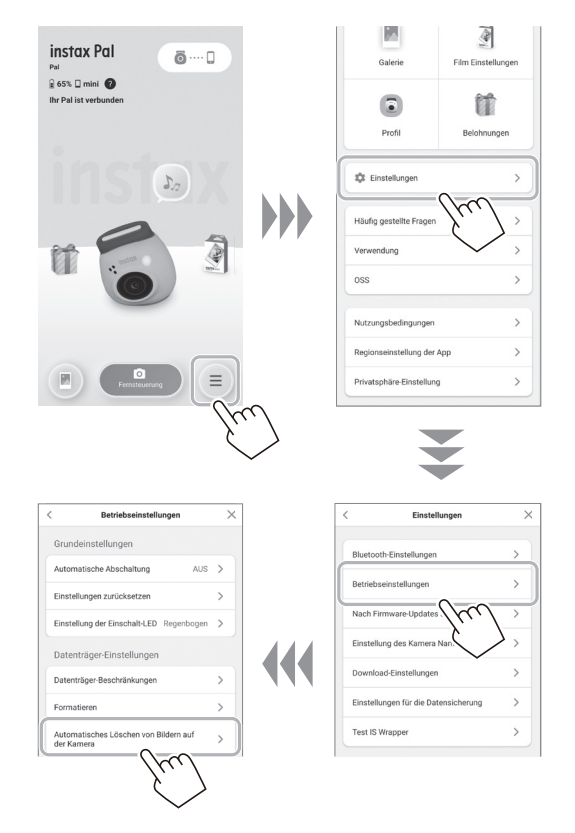

**2 Schalten Sie [Automatisches Löschen von Bildern auf der Kamera] ein oder aus.**

Wenn diese Option ausgeschaltet ist, bleiben die Daten in der Kamera gespeichert, auch nachdem sie an die App übertragen wurden.

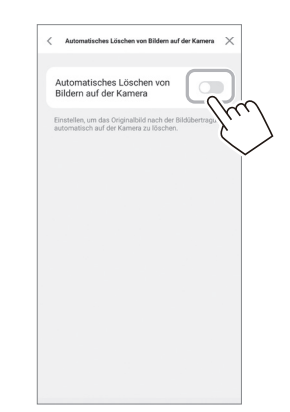

Für die Anzahl der Bilder, die gespeichert werden können, siehe "Anzahl der möglichen/speicherbaren Aufnahmen" [\(Seite 16\)](#page-15-1).

#### <span id="page-15-0"></span>**Speicherziel der Aufnahmedaten**

Das Speicherziel der Daten ändert sich in Abhängigkeit davon, ob eine SD-Karte eingesetzt ist oder nicht.

#### **Wenn keine SD-Karte eingesetzt ist**

Wenn beim Fotografieren keine SD-Karte eingesetzt ist, werden die Aufnahmedaten im internen Speicher der Kamera gespeichert.

- Achten Sie auf die maximale Anzahl der Bilder im internen
- Speicher.

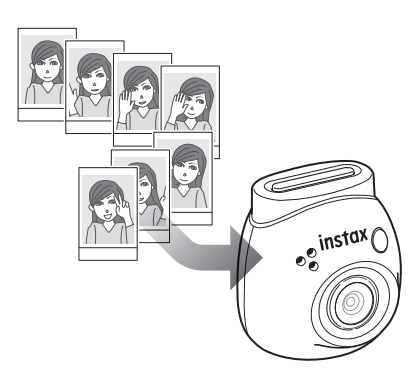

#### **Wenn eine SD-Karte eingesetzt ist**

Wenn eine SD-Karte eingesetzt ist, werden die Daten auf der SD-Karte und nicht im internen Speicher der Kamera gespeichert.

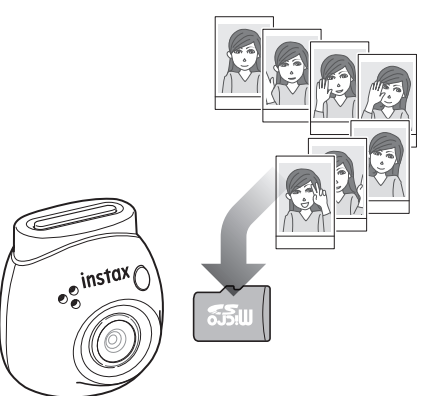

Wenn eine Verbindung zur App besteht, werden die Aufnahmedaten an die App übertragen, unabhängig davon, ob eine SD-Karte vorhanden ist oder nicht. Die Daten auf der Kamera werden standardmäßig gelöscht, aber Sie können sie per Einstellung beibehalten (Seite [15](#page-14-1)).

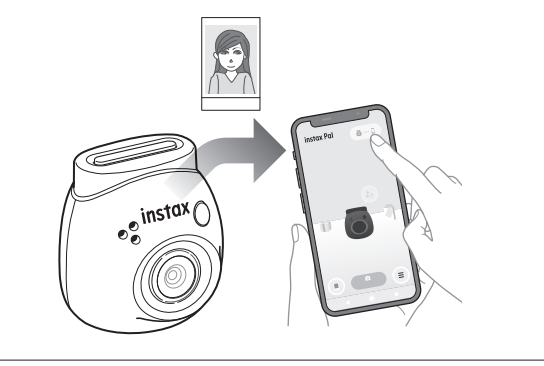

#### <span id="page-15-1"></span>**Anzahl der möglichen/speicherbaren Aufnahmen**

Die Anzahl der Bilder, die aufgenommen werden können, und die Anzahl der Bilder, die gespeichert werden können, sind nachfolgend aufgeführt.

Sie können die im internen Speicher oder auf der SD-Karte gespeicherten Aufnahmedaten in der Einstellung "Datenträger-Einstellungen" überprüfen.

- Achten Sie bei der Einstellung, dass die ursprünglichen Aufnahmedaten auf der Kamera beibehalten werden, auf die Obergrenze der Kapazität.
- Wenn viele Aufnahmedaten noch nicht übertragen wurden, übertragen Sie sie häufig an die App.
- Während der Übertragung der Aufnahmedaten ist keine Aufnahme möglich.

#### **Anzahl der möglichen Aufnahmen**

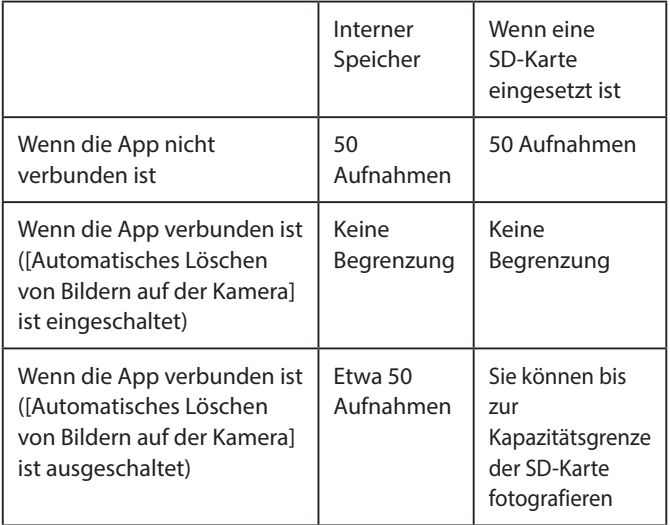

- •Die maximale Anzahl von möglichen Aufnahmen, wenn die App nicht verbunden ist, beträgt 50.
- Wenn eine Verbindung zur App besteht, werden die Bilder automatisch an die App übertragen.
- •Nach der Übertragung an die App werden die ursprünglichen Aufnahmedaten der Kamera gelöscht (wenn [Automatisches Löschen von Bildern auf der Kamera] auf [Aus] gesetzt ist).

#### **Anzahl der speicherbaren Aufnahmen**

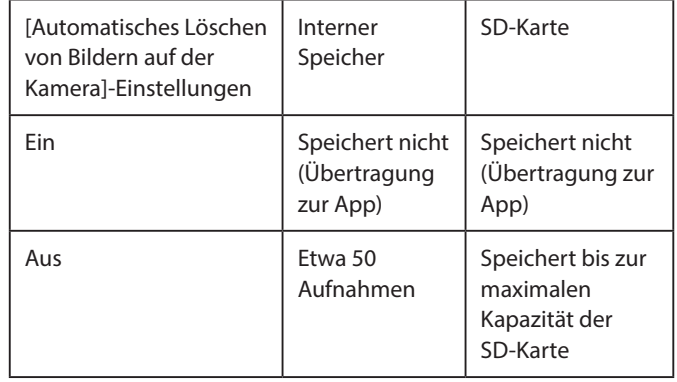

#### <span id="page-16-0"></span>**Beim Fotografieren mit Verbindung zur App**

Die aufgenommenen Bilder werden automatisch übertragen, wenn die App verbunden ist. Sie können also weiter fotografieren, ohne sich Gedanken über die Obergrenze der Speicherkapazität machen zu müssen.

#### **Koppeln Sie die Kamera mit der App.**

\* Denken Sie daran, den Modusauswahlschalter an der Unterseite auf "F" zu stellen.

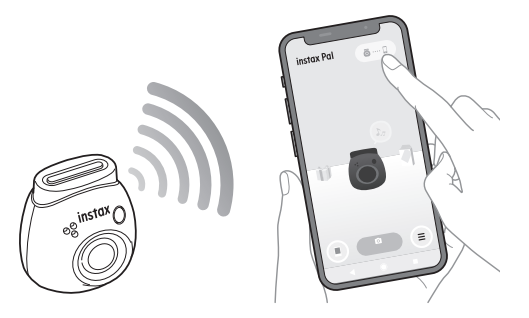

#### **Nehmen Sie ein Bild mit Ihrer Kamera oder App auf.**

![](_page_16_Figure_7.jpeg)

Das aufgenommene Bild wird bei jeder Aufnahme an die App übertragen.

![](_page_16_Picture_9.jpeg)

Es gibt keine Obergrenze für die Anzahl der möglichen Aufnahmen, da jede Aufnahme an die App übertragen wird. Sie können weiter fotografieren, ohne sich Gedanken über die Kapazität des internen Speichers oder der SD-Karte machen zu müssen.

![](_page_16_Figure_11.jpeg)

#### **Wenn Sie die Aufnahmedaten im internen Speicher oder auf der SD-Karte speichern möchten**

Wenn Sie die aufgenommenen Bilder an die App übertragen, werden die aufgenommenen Daten kameraseitig standardmäßig gelöscht. Wenn Sie die ursprünglichen Aufnahmedaten auf der Kamera beibehalten möchten, siehe "Speichern der an die App [übertragenen Bilder auf der Kamera" \(Seite 15\)](#page-14-1).

#### <span id="page-17-0"></span>**Beim Fotografieren ohne Verbindung zur App**

Die Aufnahmedaten werden im internen Speicher oder auf der SD-Karte gespeichert. Wenn die maximale Anzahl der Aufnahmen (50 Aufnahmen) erreicht ist, wird eine Warnmeldung abgespielt und Sie können nicht weiter fotografieren.

**Drücken Sie den Auslöser zum Aufnehmen.**

![](_page_17_Picture_4.jpeg)

Die Aufnahmedaten werden im internen Speicher oder auf der SD-Karte gespeichert.

![](_page_17_Figure_6.jpeg)

![](_page_17_Picture_229.jpeg)

#### **Anzahl der Aufnahmen, die allein mit der Kamera gemacht werden können**

Die Anzahl der Aufnahmen, die ohne Übertragung auf die App gemacht werden können, beträgt 50, unabhängig davon, ob eine SD-Karte verwendet wird oder nicht.

![](_page_17_Figure_10.jpeg)

#### **Wenn die Anzahl der nicht übertragenen Bilder die Obergrenze erreicht**

Eine Warnmeldung wird von der Kamera abgespielt. Um weiter fotografieren zu können, übertragen Sie die nicht übertragenen Aufnahmedaten an die App. Siehe "Übertragung der Aufnahmedaten an die App" unten.

![](_page_17_Picture_13.jpeg)

#### **Wenn Sie die Aufnahmedaten im internen Speicher oder auf der SD-Karte speichern möchten**

Standardmäßig werden die Aufnahmedaten kameraseitig gelöscht, wenn Sie die Aufnahmedaten an die App übertragen. Wenn Sie die ursprünglichen Aufnahmedaten auf der Kamera beibehalten möchten, siehe "Speichern der an die App [übertragenen Bilder auf der Kamera" \(Seite 15\)](#page-14-1).

#### **Übertragung der Aufnahmedaten an die App**

#### **Koppeln Sie die Kamera mit der App.**

Wenn die Kopplung abgeschlossen ist, werden die nicht übertragenen Aufnahmedaten automatisch an die App übertragen

\* Denken Sie daran, den Modusauswahlschalter an der Unterseite auf "F" zu stellen.

![](_page_17_Picture_20.jpeg)

#### **Während der Übertragung**

Auf dem Bildschirm der App wird eine Meldung angezeigt, bis die Übertragung abgeschlossen ist.

\* Während der Übertragung sind die Kameratasten deaktiviert und können nicht bedient werden.

#### **Wenn die Übertragung abgeschlossen ist**

Die ursprünglichen Aufnahmedaten auf der Kamera werden gelöscht.

Sie können die Aufnahmedaten aus der Galerie oder den Geschenkpaketen überprüfen.

#### <span id="page-18-0"></span>**Vorsichtsmaßnahmen bei der Aufnahme**

- Wenn eine Verbindung zur App besteht, werden die Aufnahmedaten automatisch an die App übertragen und das Originalbild in der Kamera wird gelöscht.
- Wenn viele Aufnahmedaten noch nicht übertragen wurden, übertragen Sie sie häufiger an die App.
- Während der Übertragung der Aufnahmedaten ist keine Aufnahme möglich.
- Achten Sie bei der Einstellung, dass die ursprünglichen Aufnahmedaten auf der Kamera beibehalten werden, auf die Obergrenze der Kapazität.

#### **Über den Moduswahlschalter an der Unterseite**

Mit dem Modusauswahlschalter an der Unterseite können Sie zwischen dem "Fun"-Modus und "Link"-Modus umschalten. Achten Sie darauf, dass der Moduswahlschalter bei der Aufnahme auf "F" steht.

Stellen Sie nur dann "L" ein, wenn Sie das aufgenommene Bild direkt auf dem Drucker ausdrucken möchten.

Informationen zum "Link"-Modus finden Sie unter "Ausdrucken der [Bilder direkt von Ihrer Kamera" \(Seite 25\).](#page-24-1)

#### **So halten Sie die Kamera**

![](_page_18_Picture_12.jpeg)

• Achten Sie darauf, dass Sie nicht den abnehmbaren Mehrzweckring oder Ihren Finger am Objektiv einklemmen.

#### **Fotos aufnehmen**

Drücken Sie den Auslöser nach unten, um ein Foto aufzunehmen. Die aufgenommenen Bilder können auf einer SD-Karte (separat erhältlich) oder im internen Speicher gespeichert werden.

#### **Einfache Fotoaufnahme**

**1** Stellen Sie den Modusauswahlschalter auf "F". Die Kamera wechselt in den "Fun"-Modus.

![](_page_18_Picture_18.jpeg)

#### **2 Drücken Sie den Auslöser.** Ein Bild wird aufgenommen und an die App übertragen.

![](_page_18_Picture_20.jpeg)

#### **Wenn keine Verbindung zur App besteht**

- •Die Aufnahmedaten werden im internen Speicher oder auf der SD-Karte gespeichert.
- •Die maximale Anzahl der Aufnahmen beträgt 50.

#### <span id="page-19-0"></span>**Serienaufnahme**

Halten Sie die Taste gedrückt, um bis zu 7 aufeinanderfolgende Aufnahmen zu machen.

**1** Stellen Sie den Modusauswahlschalter auf "F". Die Kamera wechselt in den "Fun"-Modus.

![](_page_19_Picture_4.jpeg)

#### **2 Halten Sie den Auslöser gedrückt.** Bis zu 7 Bilder werden aufgenommen und an die App übertragen.

![](_page_19_Picture_6.jpeg)

![](_page_19_Picture_7.jpeg)

#### **Wenn keine Verbindung zur App besteht**

- •Die Aufnahmedaten werden im internen Speicher oder auf der SD-Karte gespeichert.
- •Die maximale Anzahl der Aufnahmen beträgt 50.

#### **Über die Blitzlichtfotografie**

Der Blitz wird bei Dunkelheit automatisch ausgelöst, Sie können ihn aber auch ausschalten. Nehmen Sie diese Einstellung unter [Blitz] im Menü vor.

#### <span id="page-19-1"></span>**Verwendung des abnehmbaren Mehrzweckrings als einfachen Sucher**

Dies dient als grobe Übersicht und stellt nicht genau das dar, was Sie sehen können.

**1 Bringen Sie den abnehmbaren Mehrzweckring an der Oberseite der Kamera an.**

![](_page_19_Picture_16.jpeg)

#### **Verwendung des abnehmbaren Mehrzweckrings als Sockel für Ihre Kamera**

Sie können den abnehmbaren Mehrzweckring auch als Sockel verwenden, indem Sie die Kamera in die Aussparung des abnehmbaren Mehrzweckrings einsetzen.

![](_page_19_Picture_19.jpeg)

#### <span id="page-20-0"></span>**Fernaufnahme mithilfe der App**

Sie können ein Foto mit Ihrem Smartphone aufnehmen, indem Sie die Kamera und die App miteinander verbinden.

Sie können fotografieren, nachdem Sie das Bild durch das Objektiv auf dem Bildschirm der App überprüft haben.

#### **1 Tippen Sie auf dem Hauptbildschirm auf "Fernsteuerung".**

Das Bild durch das Objektiv der Kamera wird auf dem Bildschirm angezeigt.

![](_page_20_Picture_6.jpeg)

#### **Bildbearbeitung**

Sie können die Kamera einstellen, bevor Sie fotografieren.

![](_page_20_Picture_137.jpeg)

**2 Tippen Sie zum Fotografieren auf die Taste in der App.**

![](_page_20_Picture_11.jpeg)

#### **Intervallaufnahme mithilfe der App**

Sie können kontinuierlich in regelmäßigen Abständen fotografieren.

**Tippen Sie auf dem Hauptbildschirm auf "Fernsteuerung", tippen Sie dann auf dem nächsten Bildschirm auf "Intervallaufnahmen".** 

![](_page_20_Figure_15.jpeg)

**3 Wählen Sie die Anzahl der aufzunehmenden Bilder aus.**

![](_page_20_Picture_17.jpeg)

**4 Tippen Sie auf [Start], um die Aufnahme zu starten.**

![](_page_20_Picture_19.jpeg)

**So unterbrechen Sie die Aufnahme** Tippen Sie auf [Aufnahme beenden]. Die Aufnahme wird beendet.

#### <span id="page-21-0"></span>**Anzeige/Bearbeitung der aufgenommenen Bilder**

Sie können die von Ihnen aufgenommenen Bilder in der Galerie betrachten.

Auch die Bearbeitung, wie zum Beispiel die Anwendung von Filtern und Effekten, ist möglich.

#### **1** Tippen Sie auf "Galerie".

Die Miniaturbilder der aufgenommenen Bilder werden angezeigt.

![](_page_21_Figure_6.jpeg)

**2 Tippen Sie auf das Miniaturbild.** Das aufgenommene Bild wird angezeigt.

![](_page_21_Picture_8.jpeg)

**3 Tippen Sie auf [ ], um das Bild zu bearbeiten.**

![](_page_21_Picture_10.jpeg)

#### **Bildbearbeitung**

Es stehen Menüs, wie zum Beispiel Filter und die Zeicheneingabe, zur Verfügung.

![](_page_21_Picture_115.jpeg)

**4 Tippen Sie nach dem Abschluss der Bearbeitung auf [Fertig].**

### <span id="page-22-0"></span>**Galerie und INSTAX-Animation**

#### **Erstellung einer INSTAX-Animation**

"INSTAX Animation" ist eine Funktion, mit der Sie eine Animation erstellen können, indem Sie mehrere Bilder, die Ihnen gefallen, aus der Galerie auswählen.

#### **1** Tippen Sie auf "Galerie".

Die Miniaturbilder der aufgenommenen Bilder werden angezeigt.

![](_page_22_Figure_5.jpeg)

**4 Tippen Sie auf [Diashow erstellen].** Eine Animation mit dem ausgewählten Bild wird erstellt.

![](_page_22_Picture_7.jpeg)

#### **2 Tippen Sie auf [INSTAX Animation erstellen].**

![](_page_22_Picture_9.jpeg)

**3 Wählen Sie ein Bild aus, indem Sie auf das Miniaturbild für die Animation tippen.** Wählen Sie mehrere Bilder aus.

![](_page_22_Picture_11.jpeg)

#### <span id="page-23-0"></span>**Ausdrucken der Bilder mit der App**

Sie können die Bilder mit der App ausdrucken. Sie können vor dem Ausdrucken Effekte auf Ihre Fotos anwenden.

Das folgende Verfahren ist ein Beispiel für die Verbindung mit der INSTAX mini Link.

#### **1** Tippen Sie auf "Galerie".

Die Miniaturbilder der aufgenommenen Bilder werden angezeigt.

![](_page_23_Picture_6.jpeg)

**2 Wählen Sie das Foto aus, das Sie ausdrucken möchten.**

![](_page_23_Picture_8.jpeg)

**3 Tippen Sie auf [ ].**

![](_page_23_Picture_10.jpeg)

**4 Wählen Sie einen Drucker aus.** Die App für den ausgewählten Drucker wird gestartet.

![](_page_23_Picture_12.jpeg)

**5 Tippen Sie auf**  $\bigoplus$  oder wischen Sie auf dem **Bildschirm nach oben.**

Der Drucker startet den Druckvorgang. Während der Bildübertragung können Sie auch die Anzahl der auszudruckenden Kopien auswählen.

![](_page_23_Picture_15.jpeg)

- **6 Koppeln Sie Ihren Drucker mit Ihrem Smartphone.**
- **7 Wenn der Film ausgeschoben wurde (der Drucker macht kein Geräusch mehr), halten Sie den Film am Rand fest und ziehen Sie ihn aus dem Drucker.** In der App wird die Anzahl der verbleibenden Ausdrucke angezeigt.

![](_page_23_Picture_18.jpeg)

#### <span id="page-24-1"></span><span id="page-24-0"></span>**Ausdrucken der Bilder direkt von Ihrer Kamera**

**1 Stellen Sie den Modusauswahlschalter an der Unterseite der Kamera auf "L".** Die Kamera wechselt in den "Link"-Modus.

![](_page_24_Picture_3.jpeg)

**2 Verbinden Sie die Kamera mit einem INSTAX-Link-Drucker.**

Wenn die Kamera und der Drucker eingeschaltet sind und nahe beieinander stehen, leuchtet die LED grün und die Verbindung wird automatisch hergestellt.

![](_page_24_Picture_6.jpeg)

**3 Nehmen Sie ein Bild auf und drucken Sie es aus.** Wenn Sie mit der Kamera ein Foto aufnehmen, wird das aufgenommene Bild an den Drucker übertragen und der Druckvorgang beginnt.

![](_page_24_Picture_8.jpeg)

#### <span id="page-25-0"></span>**Technische Daten**

#### ■ **Kamerafunktionen**

![](_page_25_Picture_305.jpeg)

#### ■ **Sonstige Funktion**

![](_page_25_Picture_306.jpeg)

![](_page_25_Picture_307.jpeg)

\* Die oben aufgeführten technischen Daten können sich zur Leistungsverbesserung ändern.

#### <span id="page-26-0"></span>**Fehlerbehebung**

Bitte überprüfen Sie die folgenden Punkte, bevor Sie ein Problem als Fehlfunktion betrachten. Wenn das Problem auch nach der Maßnahme weiterbesteht, wenden Sie sich wegen einer Reparatur an das FUJIFILM-Kundendienstzentrum in Ihrem Land, oder besuchen Sie die unten stehende Website. FUJIFILM Website: http://www.fujifilm.com/

#### **Wenn das folgende Problem auftritt...**

![](_page_26_Picture_465.jpeg)

![](_page_26_Picture_466.jpeg)

<span id="page-27-0"></span>![](_page_27_Picture_354.jpeg)

#### **Hinweise zur Entsorgung der Kamera**

![](_page_27_Picture_2.jpeg)

Entsorgung von Elektro- und Elektronikschrott in privaten Haushalten

Entsorgung von gebrauchten Elektro- und Elektronikgeräten

(In den Ländern der Europäischen Union und anderen europäischen Ländern mit einem separaten Sammelsystem)

Dieses Symbol auf dem Produkt, in der Bedienungsanleitung und auf der Garantiekarte und/oder auf der Verpackung zeigt an, dass dieses Produkt nicht als Haushaltsabfall behandelt werden darf. Stattdessen muss es bei einer geeigneten Sammelstelle für das Recycling von elektrischen und elektronischen Geräten abgegeben werden.

Durch die korrekte Entsorgung dieses Produkts helfen Sie, mögliche negative Konsequenzen für die Umwelt und die menschliche Gesundheit zu verhindern, die andernfalls durch die unsachgemäße Entsorgung dieses Produkts verursacht werden könnten.

Das Recycling von Materialien hilft, natürliche Ressourcen zu schonen. Nähere Informationen zum Recycling dieses Produkts erhalten Sie von Ihrer Stadtverwaltung, Ihrer

Abfallentsorgungsgesellschaft oder dem Geschäft, in dem Sie das Produkt gekauft haben.

In Ländern außerhalb der EU: Wenn Sie dieses Produkt entsorgen möchten, wenden Sie sich bitte an Ihre örtlichen Behörden und erkundigen Sie sich nach der korrekten Entsorgung.

![](_page_27_Picture_11.jpeg)

Das Symbol auf den Batterien bzw. Akkus weist darauf hin, dass diese nicht als normaler Haushaltsabfall zu behandeln sind.

#### **Für Kunden in der Türkei:**

Das EEE entspricht der Richtlinie.

![](_page_27_Picture_15.jpeg)

Das "CE"-Zeichen bescheinigt, dass dieses Produkt die Richtlinien der Europäischen Union(EU) in Bezug auf Sicherheit, öffentliche Gesundheit, Umwelt- und Verbraucherschutz erfüllt. ("CE" ist die Abkürzung für Conformité Européenne.)

Hiermit erklärt FUJIFILM, dass die Funkausrüstung des Typs "FI026" die Bedingungen der Richtlinie 2014/53/EU erfüllt. Weiterführende Informationen finden Sie auf der folgenden Website.

https://instax.com/pal/de/spec/

#### <span id="page-28-1"></span><span id="page-28-0"></span>**WICHTIGER SICHERHEITSHINWEIS**

- Verwenden Sie dieses Produkt und sein Zubehör nicht für andere Zwecke als zum Aufnehmen von Fotos.
- •Dieses Produkt wurde unter Berücksichtigung der Sicherheit entwickelt. Bitte lesen Sie die folgenden Sicherheitsvorkehrungen aufmerksam durch und verwenden Sie
- das Produkt dann ordnungsgemäß. • Bewahren Sie dieses Benutzerhandbuch nach dem Lesen an einem
- leicht zugänglichen Ort auf, wo es bei Bedarf schnell zur Hand ist.

#### **WARNUNG**

Dieses Symbol zeigt eine Gefahr an, die zu Verletzungen oder zum Tod führen kann. Bitte befolgen Sie diese Anweisungen.

#### **ACHTUNG**

Dies weist auf ein Thema hin, das zu Verletzungen oder Sachschäden führen kann, wenn es ignoriert oder falsch gehandhabt wird.

#### **WARNUNG**

Wenn einer der folgenden Fälle auftritt, ziehen Sie sofort das vorgesehene Ladekabel ab, schalten Sie die Kamera aus und verwenden Sie sie nicht weiter:

Wenn Sie etwas Ungewöhnliches bemerken, z. B. wenn die Kamera (der Akku) heiß wird, Rauch austritt oder ein brenzliger Geruch wahrnehmbar ist.

Wenn Sie die Kamera ins Wasser fallen lassen oder wenn Wasser, ein Stück Metall oder ein anderer Fremdkörper in die Kamera gelangt.

- Da sich in der Kamera ein Akku befindet, dürfen Sie die Kamera nicht erhitzen, ins Feuer werfen, fallen lassen oder starken Stößen aussetzen. Der Akku kann aufplatzen.
- Fotografieren Sie keine Personen mit Blitzlicht, die Fahrrad fahren, Auto fahren, Skateboard fahren, reiten usw. Der Blitz kann andere Personen erschrecken und ablenken, was zu einem Unfall führen kann.
- Verwenden Sie diese Kamera nicht an Orten mit brennbaren Gasen oder in der Nähe offener Behälter mit Benzin, Waschbenzin, Farbverdünner oder ähnlichen flüchtigen organischen Stoffen, die gefährliche Dämpfe abgeben. Das kann zu einer Explosion oder einem Brand führen.

#### **ACHTUNG**

- Versuchen Sie niemals, dieses Produkt zu zerlegen. Dabei besteht Verletzungsgefahr.
- Wenn die Kamera nicht ordnungsgemäß funktioniert, versuchen Sie nicht, sie selbst zu reparieren, um Verletzungen zu vermeiden.
- Wenn das Innere der Kamera durch Fallenlassen freigelegt wurde, berühren Sie es nicht. Es könnte zu Verletzungen kommen.
- Fassen Sie diese Kamera nicht mit nassen Händen an. Es könnte ein Stromschlag auftreten.
- Wenn der Ladevorgang abgeschlossen ist, ziehen Sie sofort den Stecker des zugehörigen Ladekabels heraus.
- Bewahren Sie das Produkt außerhalb der Reichweite von Babys und Kleinkindern auf. Es könnte zu Verletzungen kommen.
- Die Kamera darf nicht mit einem Tuch oder einer Decke abgedeckt oder umwickelt werden. Das kann zu einem Hitzestau führen und das Gehäuse verformen oder einen Brand verursachen.

Wenn ein Blitzlicht zu nah an den Augen einer Person verwendet wird, kann ihr Sehvermögen kurzzeitig beeinträchtigt werden. Seien Sie beim Fotografieren von Säuglingen und Kleinkindern vorsichtig.

#### <span id="page-28-2"></span>**Einfache Kamerapflege**

#### ■ **Umgang mit der Kamera und dem Akku**

- VORSICHT Setzen Sie die Teile keiner übermäßigen Hitze wie zum Beispiel durch Sonneneinstrahlung, Feuer oder dergleichen aus. Dies kann zu einer Explosion oder zum Austreten einer brennbaren Flüssigkeit oder eines brennbaren Gases während der Verwendung, Lagerung, des Transports oder der Entsorgung führen.
- VORSICHT Werfen Sie einen Akku nicht ins Feuer oder in einen heißen Ofen. Zerkleinern oder zerschneiden Sie den Akku nicht mechanisch. Dies kann zu einer Explosion führen.
- VORSICHT Setzen Sie die Teile keinem extrem niedrigen Luftdruck in großer Höhe aus, da dies zu einer Explosion oder zum Austreten einer brennbaren Flüssigkeit oder eines brennbaren Gases führen kann.

#### **Pflege der Kamera**

- Ihre Kamera ist ein empfindlicher Gegenstand. Setzen Sie ihn nicht dem Wasser, Sand oder körnigem Material aus.
- Verwenden Sie zur Schmutzentfernung keine flüchtigen organischen Lösungsmittel wie Verdünnung oder Alkohol.
- Lassen Sie die Kamera nicht im direkten Sonnenlicht oder an heißen Orten liegen, wie zum Beispiel in einem Auto. Lassen Sie die Kamera nicht längere Zeit an feuchten Orten liegen.
- Anti-Motten-Produkte wie Naphthalin können Ihre Kamera und die Prints beeinträchtigen. Sorgen Sie dafür, dass Ihre Kamera und die Ausdrucke an einem sicheren, trockenen Ort aufbewahrt werden.
- Beachten Sie, dass der zur Verwendung dieser Kamera geeignete Temperaturbereich +5 °C bis +35 °C ist.
- Stellen Sie sicher, dass gedruckte Materialien nicht Urheberrechte, Bildrechte oder andere persönliche Rechte sowie die guten Sitten verletzen. Handlungen, die die Rechte anderer verletzen, gegen die guten Sitten verstoßen oder ein öffentliches Ärgernis darstellen, können gesetzlich verfolgt werden.

#### ■ **Laden des Akkus**

- •**Der Akku wurde während der Herstellung nicht vollständig aufgeladen. Bitte laden Sie den Akku vor der ersten Verwendung vollständig auf.**
- Laden Sie den Akku mit dem mitgelieferten USB-Typ-C-Kabel auf. Die Ladezeit verlängert sich, wenn die Umgebungstemperatur unter +10 °C oder über +40 °C liegt.
- Beim Aufladen außerhalb des Temperaturbereichs von +10 °C bis +35 °C kann die Ladezeit verlängert sein, um eine Verschlechterung der Akkuleistung zu vermeiden. Laden Sie den Akku innerhalb des Temperaturbereichs von +10 °C bis +35 °C auf.

#### ■ **Lebensdauer des Akkus**

• Bei normalen Temperaturen kann der Akku etwa 500-mal wieder aufgeladen werden. Eine merkliche Verkürzung der Zeit, in der der Akku die Ladung hält, zeigt an, dass er das Ende seiner Lebensdauer erreicht hat.

#### ■ **Achtung: Umgang mit dem Akku**

Der Akku und das Kameragehäuse können sich nach längerer Verwendung erwärmen. Dies ist normal.

#### <span id="page-29-0"></span>**Informationen zur Rückverfolgbarkeit in Europa**

**Hersteller: FUJIFILM Corporation** 7-3, Akasaka 9-Chome, Minato-ku, Tokio Japan

**Autorisierter Vertreter in Europa: FUJIFILM Europe GmbH**

Balcke-Duerr-Allee 6, 40882 Ratingen Deutschland

**EU-Importeur: FUJIFILM Europe B.V.** Oudenstaart 1, 5047 TK Tilburg Die Niederlande

**Importeur Großbritannien: FUJIFILM UK Limited**

Fujifilm House, Whitbread Way, Bedford, Bedfordshire, MK42 0ZE Vereinigtes Königreich

#### **Bluetooth®-Geräte: Vorsichtshinweise**

WICHTIG: Lesen Sie bitte die folgenden Hinweise, bevor Sie den im Produkt eingebauten Bluetooth-Sender benutzen.

#### ■**Ausschließlich als Teil eines Bluetooth-Netzwerks verwenden.**

FUJIFILM übernimmt keine Haftung für Schäden aus unzulässiger Nutzung. Nicht zusammen mit Geräten benutzen, die ein hohes Maß an Zuverlässigkeit bedingen, zum Beispiel mit medizinischen Geräten oder anderen Systemen, die direkt oder indirekt auf das menschliche Leben einwirken. Bei Verwendung im Zusammenhang mit einem Computer und ähnlichen Systemen, die eine höhere Verlässlichkeit als Bluetooth-Netzwerke erfordern,

müssen Sie alle notwendigen Vorkehrungen treffen, um die Sicherheit zu gewährleisten und Fehlfunktionen zu verhindern.

#### ■**Nur in dem Land verwenden, in dem das Gerät erworben wurde.**

Dieses Gerät entspricht den Vorschriften für Bluetooth-Geräte in dem Land, in dem es erworben wurde. Beachten Sie alle örtlichen Bestimmungen beim Einsatz des Geräts. FUJIFILM übernimmt keine Verantwortung für Probleme, die aus der Rechtsprechung anderer Länder erwachsen.

#### ■**Die drahtlos übertragenen Daten (Bilder) können möglicherweise von Dritten abgefangen werden.**

Die Sicherheit von Daten, die über drahtlose Netzwerke übertragen werden, ist nicht garantiert.

#### ■**Verwenden Sie das Gerät nicht an Orten, an denen es magnetischen Feldern, statischer Elektrizität oder**

**Funkstörungen ausgesetzt wird.** Benutzen Sie den Sender nicht in der Nähe von Mikrowellenherden oder anderen Geräten, wo das Auftreten von magnetischen Feldern, statischer Elektrizität oder Funkstörungen

den Empfang der Funksignale verhindern kann. Gegenseitige Störungen können in der Nähe von anderen drahtlosen Geräten auftreten, die ebenfalls im 2,4-GHz-Band arbeiten.

#### ■**Der Bluetooth-Sender arbeitet im Frequenzband 2,400 GHz bis 2,4835 GHz. Die maximale Funkfrequenzleistung beträgt 8,05 mW.**

#### ■**Dieses Gerät arbeitet im gleichen Frequenzbereich wie viele im Handel erhältliche bzw. für Forschung und Medizin benutzte Geräte mit Sende-/Empfangsfunktion.**

Darüber hinaus gibt es im gleichen Frequenzbereich lizenzierte Sender und spezielle, unlizenzierte Niederspannungs-Sender in Funkfrequenzerkennungs-Tracking-Systemen für Fertigungslinien und ähnliche Anwendungen.

#### ■**Beachten Sie bitte zur Vermeidung von Störungen mit den oben genannten Geräten die folgenden Vorsichtsmaßnahmen.**

Stellen Sie sicher, dass der Funkfrequenzerkennungs-Sender nicht in Betrieb ist, bevor Sie dieses Gerät benutzen. Wenn Sie bemerken, dass dieses Gerät Niederspannungs-Funkfrequenzerkennungs-Tracking-Systeme stört, wenden Sie sich bitte an eine FUJIFILM-Vertretung.

- ■**Die folgenden Handlungen sind möglicherweise nach dem Gesetz strafbar:**
- Zerlegung oder Veränderung dieses Geräts.
- Abtrennung der Zertifikationskennzeichen des Geräts.
- ■**Informationen zu Warenzeichen**

Die Wortmarke Bluetooth® und die Logos sind eingetragene Warenzeichen im Besitz der Bluetooth SIG, Inc., und jegliche Verwendung dieser Marken von FUJIFILM erfolgt unter Lizenz.

Wenn Sie Fragen zu diesem Produkt haben, wenden Sie sich bitte an einen von FUJIFILM autorisierten Händler oder besuchen Sie die untenstehende Website. http://www.fujifilm.com/

### **FUJIFILM**

#### **FUJIFILM Corporation**

7-3, AKASAKA 9-CHOME, MINATO-KU, TOKYO 107-0052, JAPAN